# develop

#### **The Minnesota Quality Improvement & Registry Tool**

### **7.0 Vincular una cuenta de organización con una cuenta individual**

Si ya tiene una cuenta de organización registrada en Develop, tiene la opción de agregar acceso a su cuenta individual.

- 1. Vaya a [www.developtoolmn.org](http://www.developtoolmn.org/) y haga clic en el enlace **Login** (ubicado en la esquina superior derecha). Será dirigido a la página de acceso donde podrá ingresar el correo electrónico personal y la contraseña registrada con su cuenta de Develop; después, haga clic en el botón azul **Login**.
- 2. Hay dos formas de agregar un perfil de organización. Haga clic en **+ Organization Profile** en el menú desplegable o **Add Organization Profile** en el menú de la derecha.

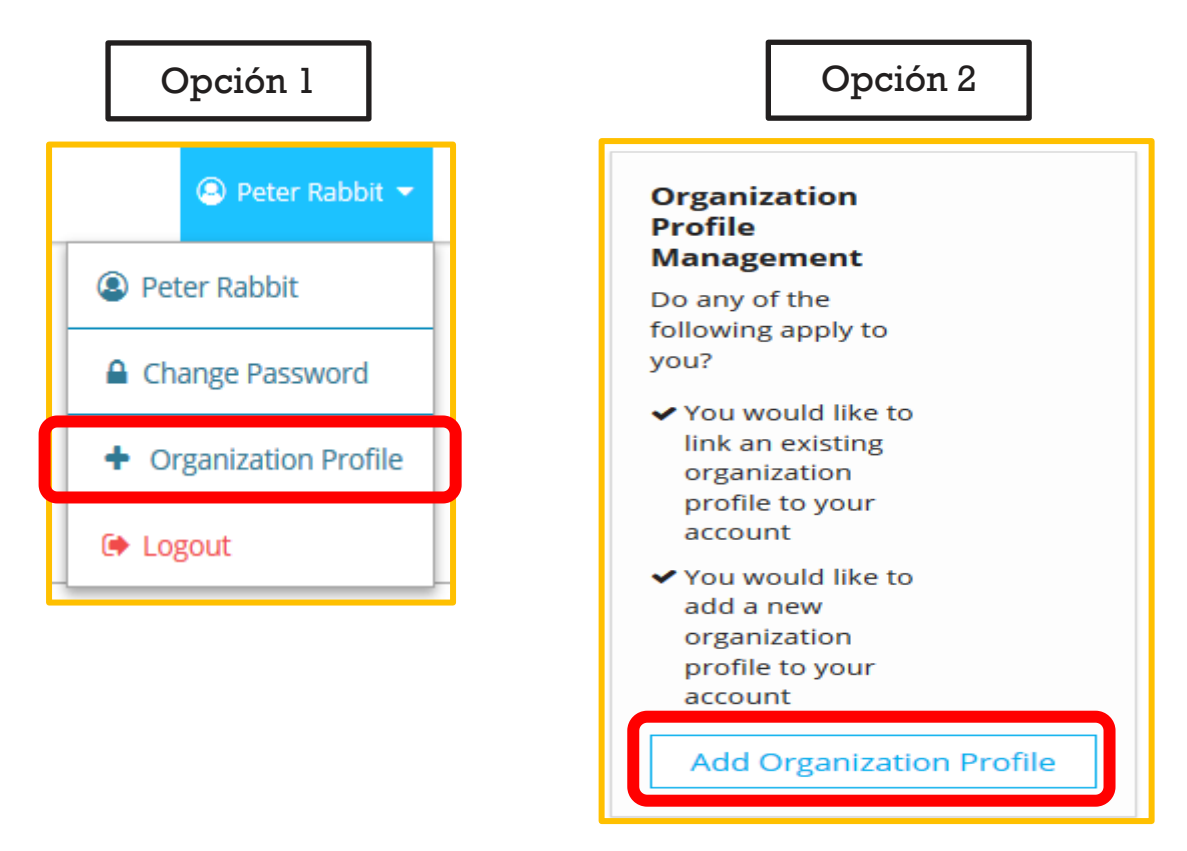

## **Acceso a la cuenta de organización**

3. Ingrese el número de identificación de la cuenta de organización (Organization ID) y haga clic en **Find Profile**.

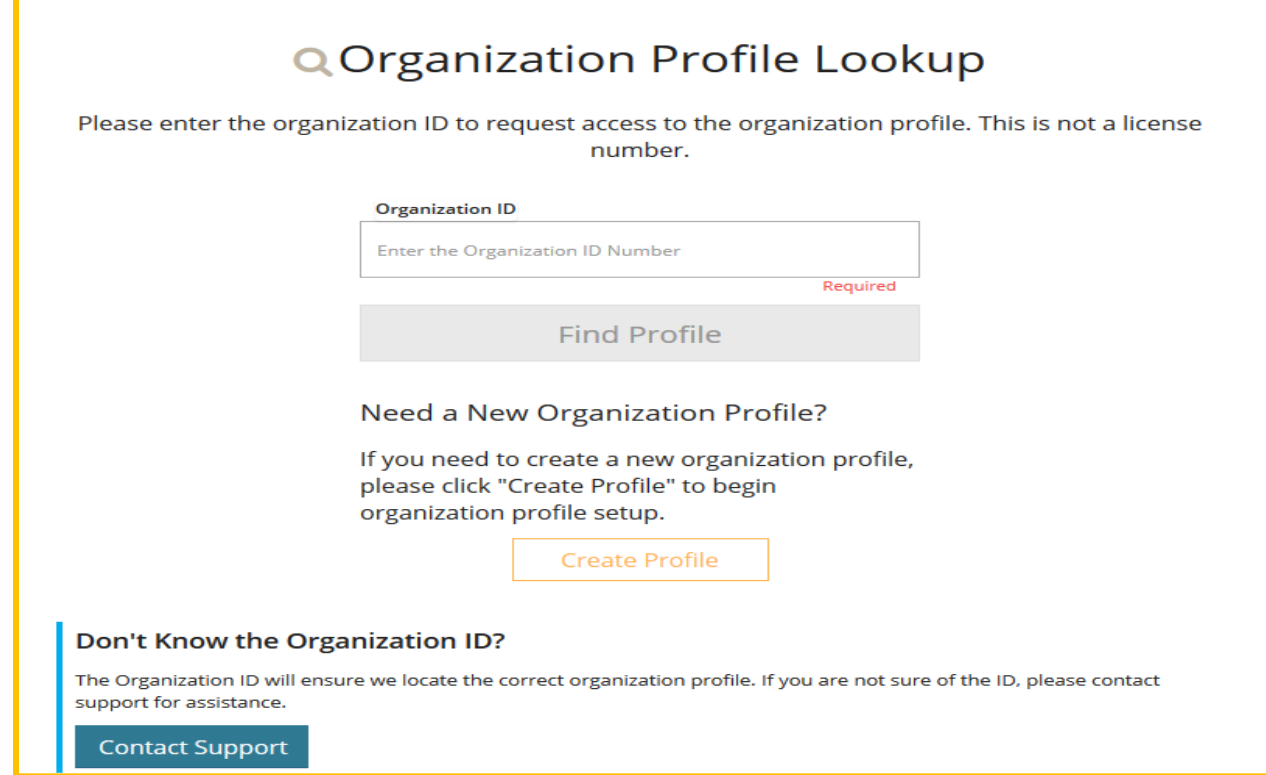

4. La página Organization Lookup (búsqueda de organización) mostrará la información de su organización. Si esto es correcto, haga clic en **Send Request**. Si no, haga clic en **New Search**.

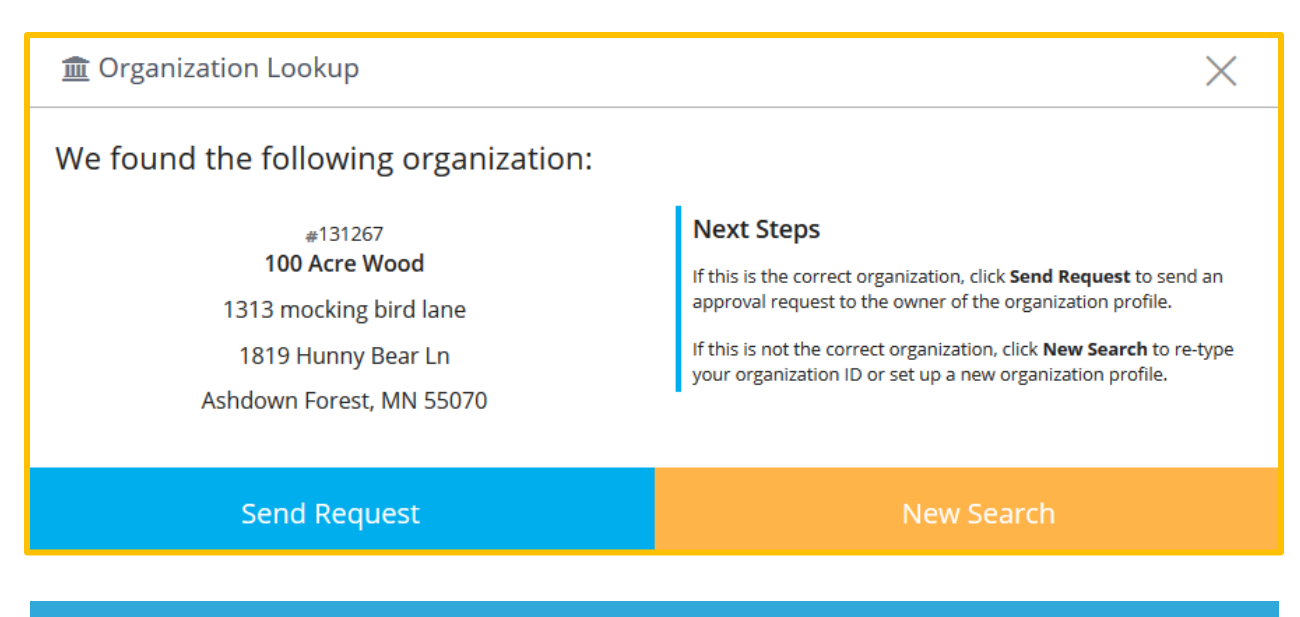

7.0 Linking Accounts (Spanish) 2

# **Acceso a la cuenta de organización**

- 5. Develop le enviará su solicitud para vincular las cuentas al correo electrónico registrada con la cuenta de la organización.
- 6. Cuando se apruebe su acceso, recibirá un correo electrónico confirmando que se le ha otorga el acceso.

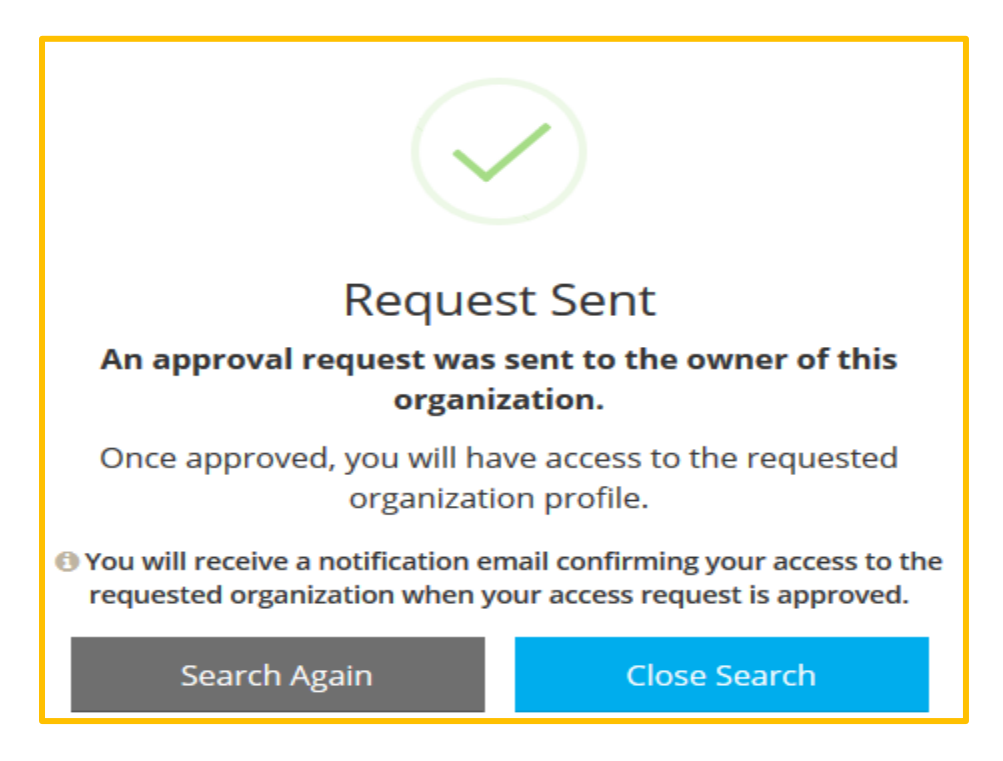

#### **DEVELOP HELP DESK**

Comuníquese con la línea de asistencia técnica de Develop por teléfono al 1-844-605-6938 o por correo electrónico a [support@develophelp.zendesk.com.](mailto:support@develophelp.zendesk.com)

El horario de asistencia es el siguiente:

Lunes, miércoles y viernes de 8 am - 5 pm, con horario extendido de 8 am - 7 pm los martes y jueves.

Para ayuda con interprete en español, llame al 612-345-9182 (área metropolitana).